## **procedimento para aluno anexar documentos do diploma**

1- acessar o SIGAA pelo endereço <http://sigaa.ufrrj.br>

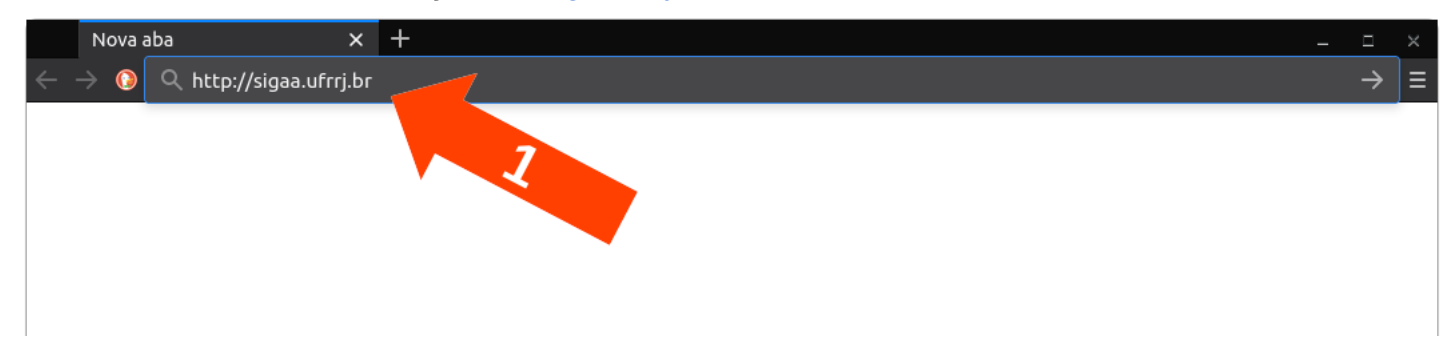

#### 2- logar-se no SIGAA clicando em "Login"

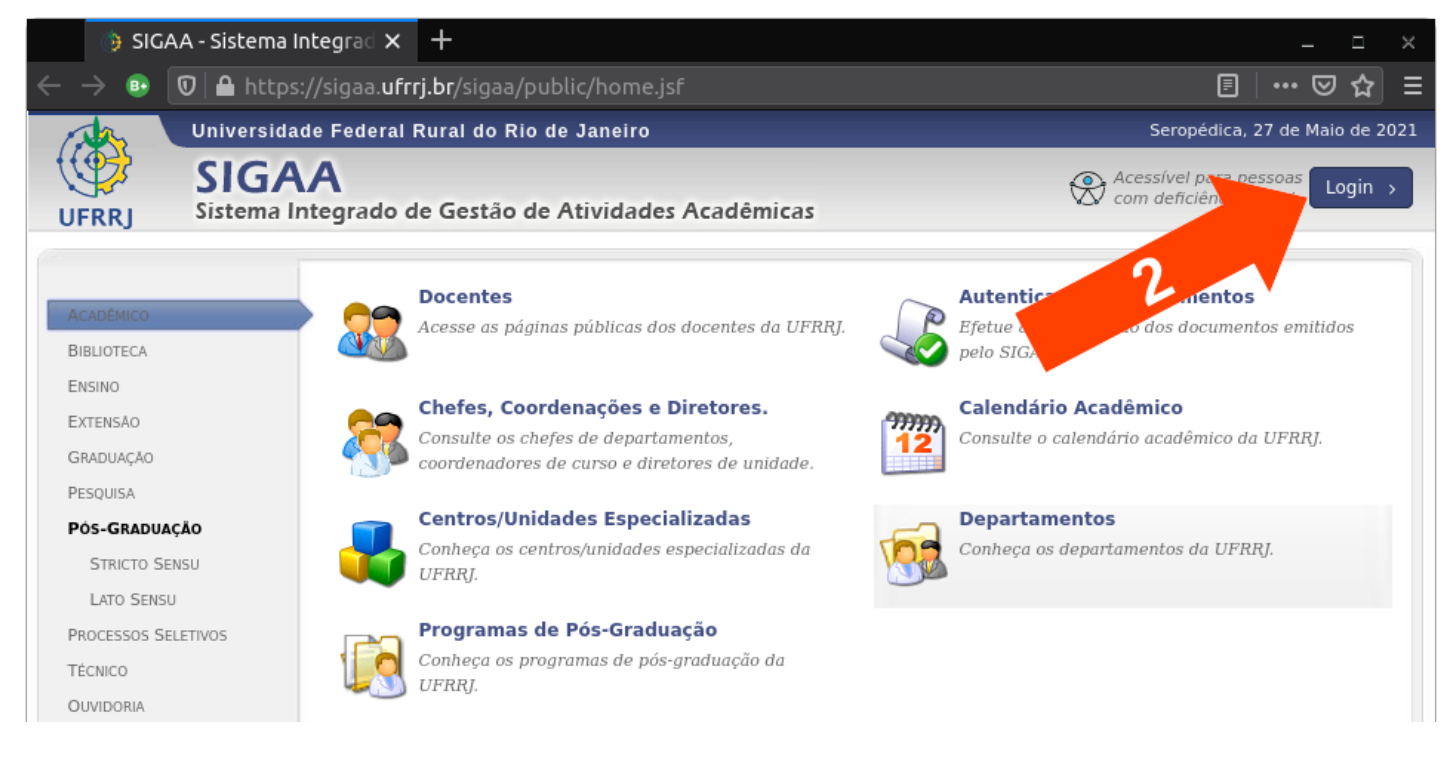

3- completar os campos com seu usuário e senha, em seguida clicar em "Entrar".

caso o discente não possua um usuário e senha, seguir as orientações em

[https://cotic.ufrrj.br/wiki/lib/exe/fetch.php/sig:sigaa:como\\_realizar\\_autocadastro\\_prograd\\_.pdf](https://cotic.ufrrj.br/wiki/lib/exe/fetch.php/sig:sigaa:como_realizar_autocadastro_prograd_.pdf)

\* Caso o discente já possua outra matrícula, clique em "alterar o vínculo" para a sua matrícula da graduação na página de entrada do SIGAA.

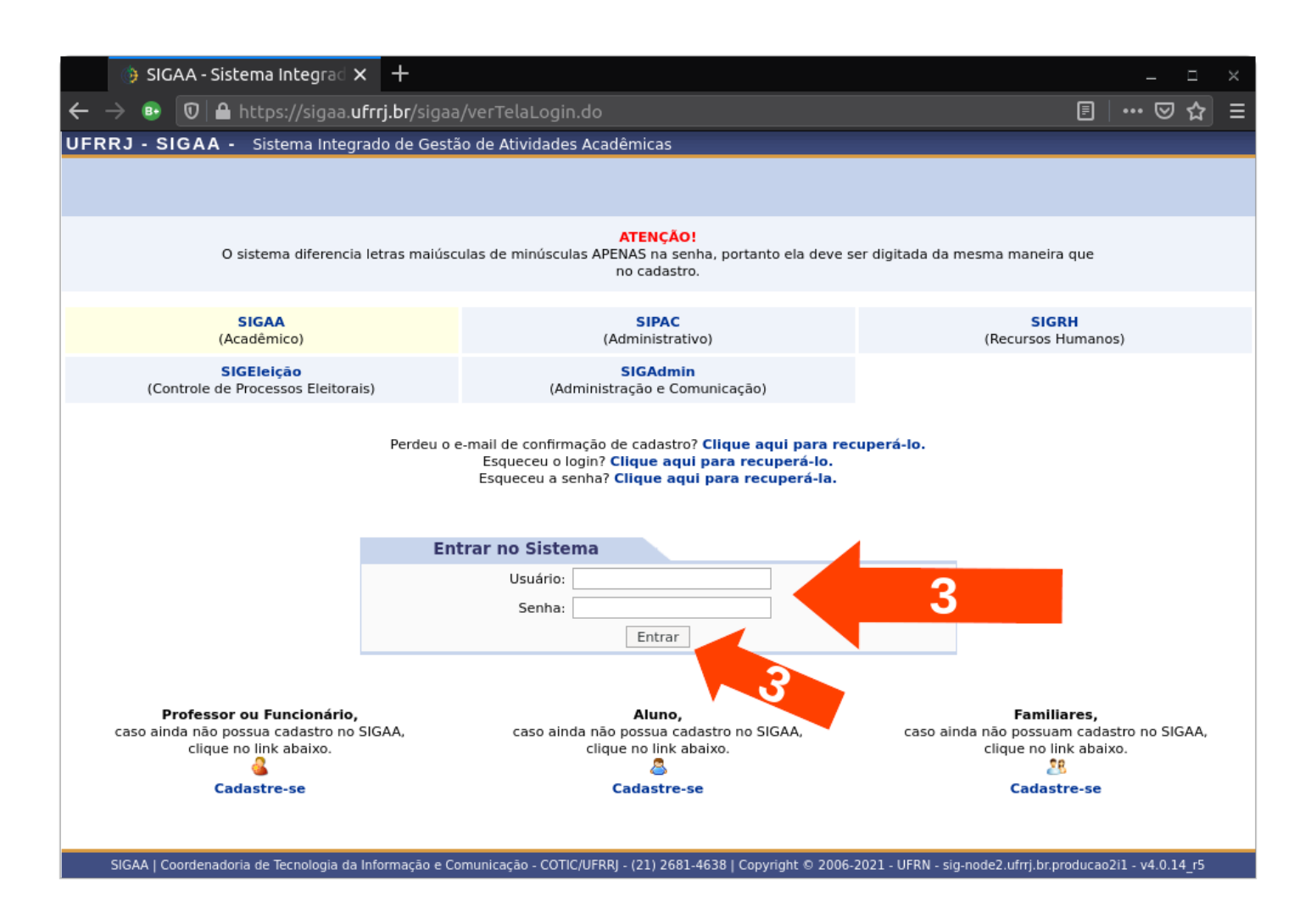

4- uma vez exibido o Portal do Discente, no menu superior clicar em "Ensino" e depois em "Solicitar Validação de Documentos para Registro de Diploma"

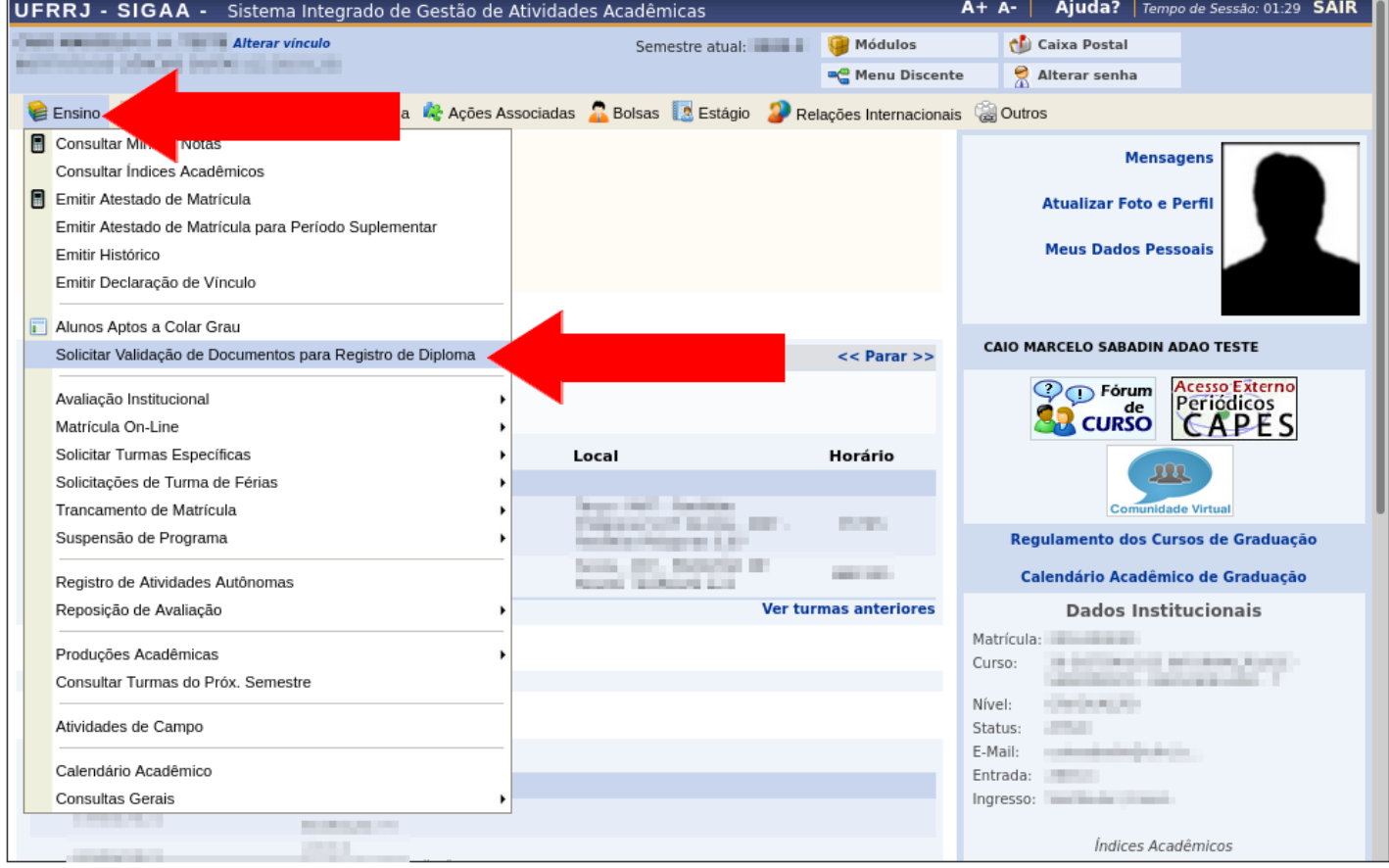

#### 5- clicar nos botões para fazer o upload dos documentos solicitados

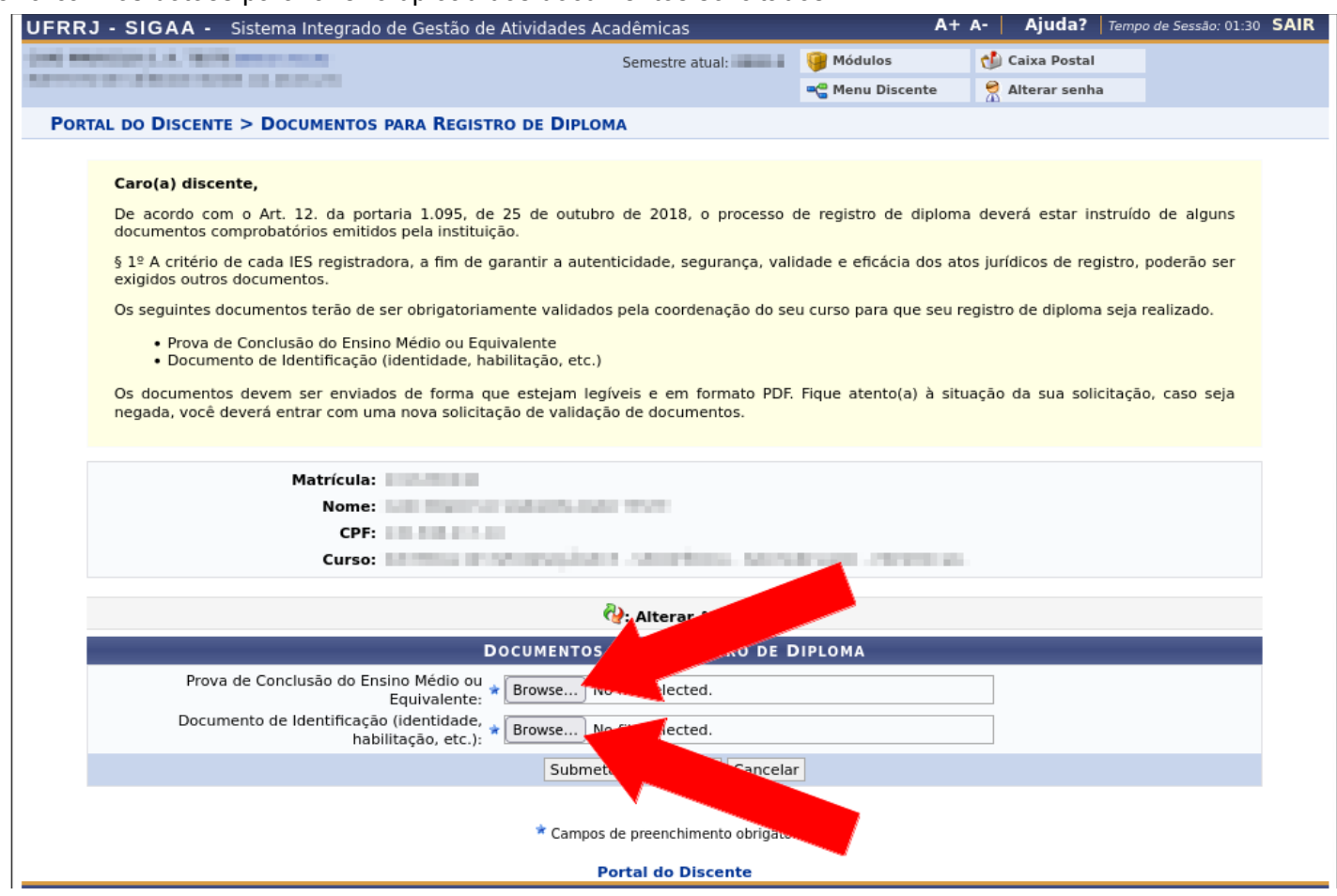

# 6- clique no nome do arquivo para visualizar qual foi o documento enviado

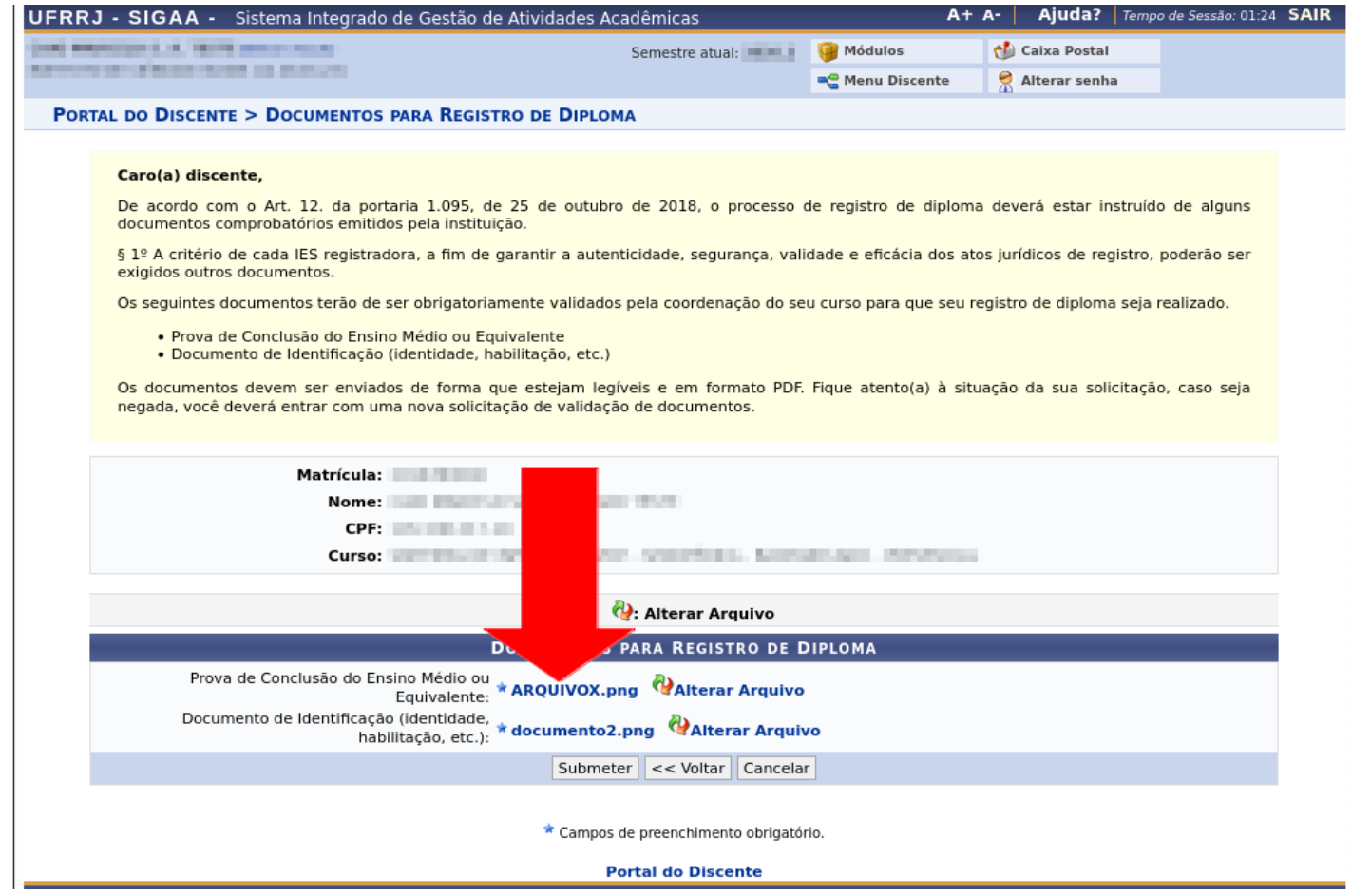

7- caso tenha carregado o arquivo errado, clique no ícone "de duas setas em verde e vermelho" para refazer o procedimento e substituir pelo arquivo certo

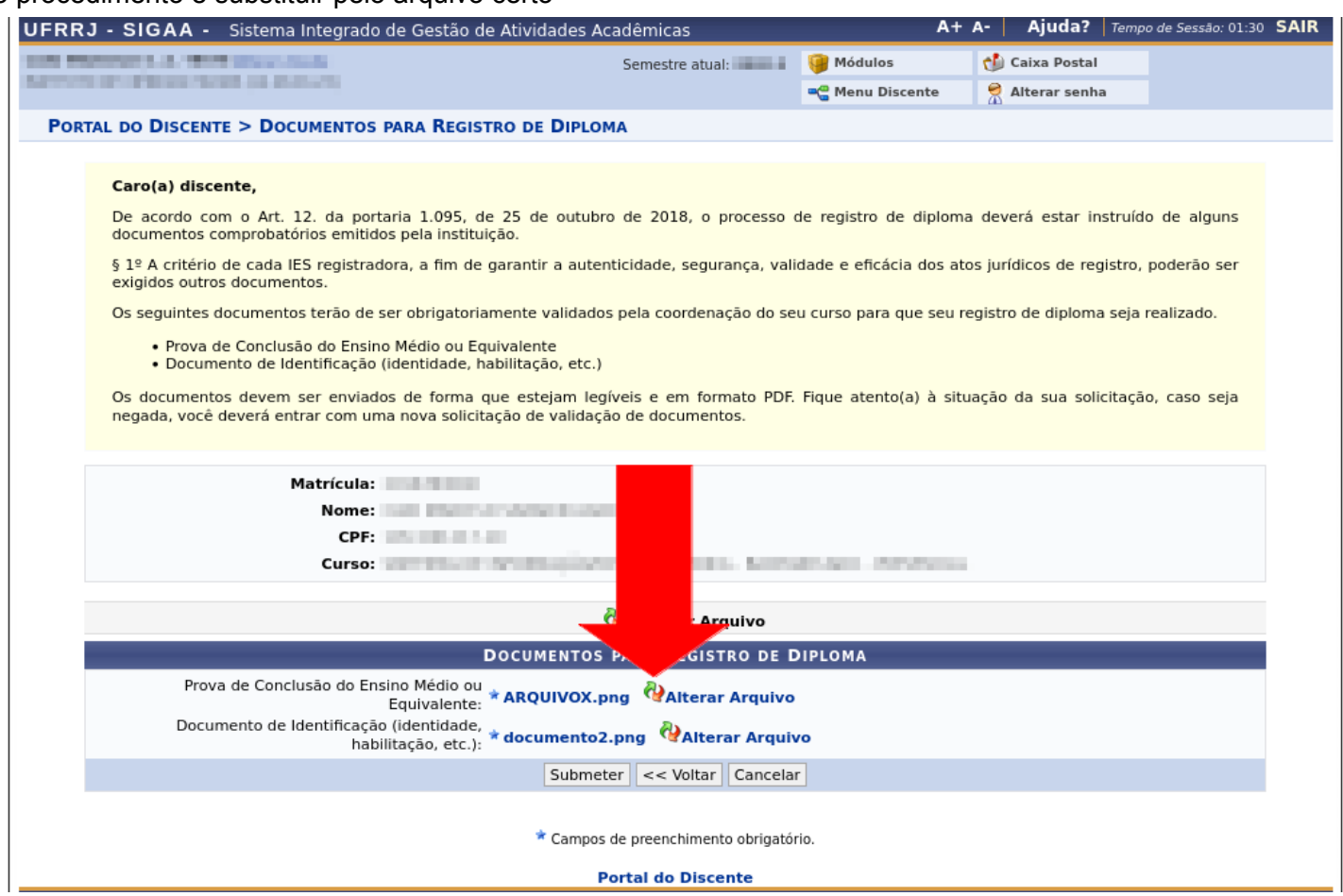

### 8- para concluir, clicar em "Submeter"

![](_page_3_Picture_72.jpeg)